## **LAB Çözümü için Proje Oluşturulması ve Yüklenmesi Aşamasında Dikkat Edilecekler**

Değerlendirme sırasında bize kolaylık olması için **Proje İsmine Adınız ve Soyadınızı** veriniz. **File** > **New** > **Java Project** > isimlendirme örneği: **ElcinGuveyi**

Projenin üstüne **sağ tık** > **New** > **Package** seçeneğine tıklayarak yeni **bir paket oluşturun ve yine kendi isminizi veriniz**. Paket isimleri genel kullanımda küçük harfle başlar. Örn: **elcinguveyi**

Sınıf oluşturmak için paket üstüne sağ tık > New > Class > ismini belirleyerek sınıfı oluşturabilirsiniz.

**İPUCU**: Eğer size bir java sınıfı veriliyorsa, bu sınıfın dosyasını sürükleyip paketin üstüne bırakın. Çıkan ekranda 'copy files' seçili olarak gelecektir. OK diyerek sürüklediğiniz sınıf dosyasını ilgili pakete import etmiş olursunuz. Şekil:

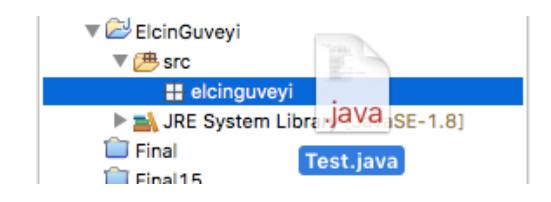

Eklenen sınıfın içinde, önceden oluşturmadığınız sınıflar ve metotlar altı kırmızı çizgili olarak görülecektir. İmleç ile bu sınıf veya metotların üzerine geldiğinizde size fix önerisi olarak **create class..** , **create method** diyecektir. Bu öneriye tıklayarak hızlıca sınıf ve metotları oluşturabilirsiniz. Şekil:

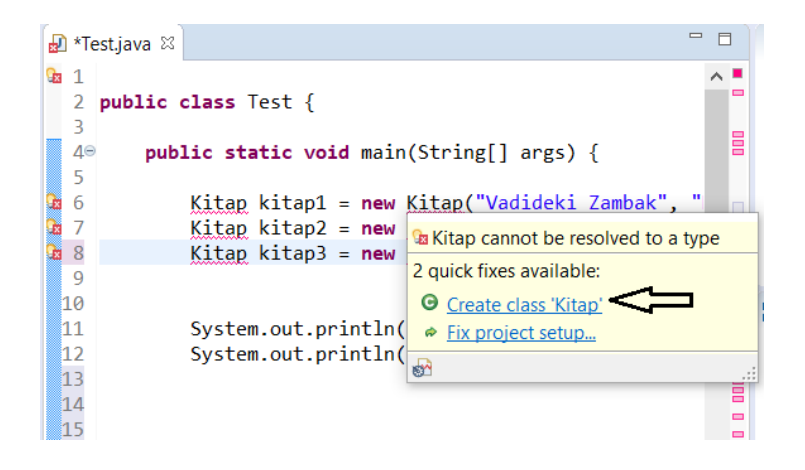

## **PROJENİZİ EXPORT ETME**

Projenize **sağ tık** > **Export** > **General** seçeneği altındaki **Archive File** >

Çıkan ekrandan **Browse** seçeneğine tıklayın. Projenin çıkarılacağı klasörü seçip (ben masaüstünü seçtim), yine **kendi adınız ve soyadınızı** yazınız. Şekil:

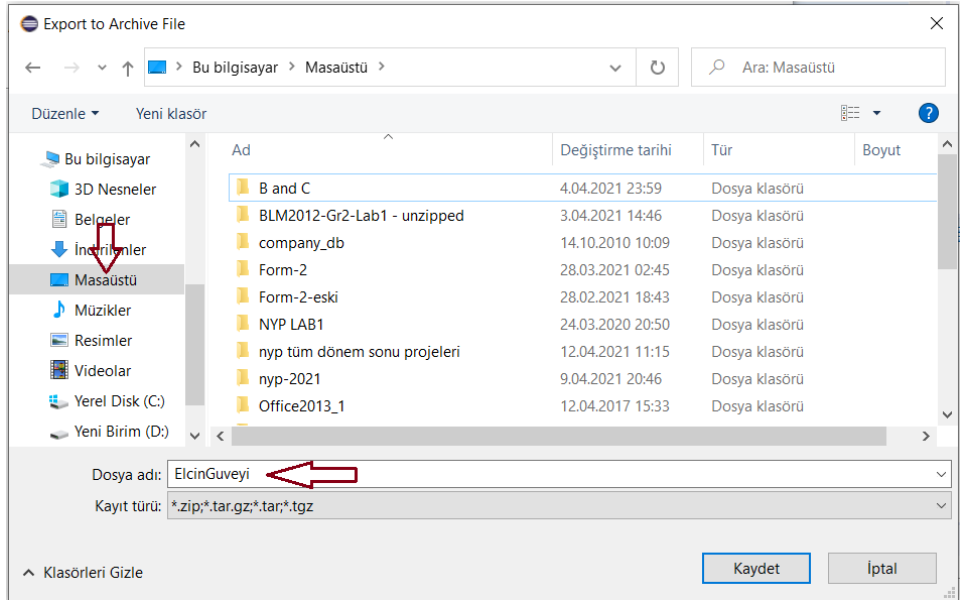

Kaydet seçeneğini işaretledikten sonra, aşağıdaki ekrana geri döneceksiniz.

Bize göndereceğiniz dosyaları **zip uzantılı istiyoruz**. Bu sebeple **Save in zip format** seçeneğini tıklayıp Finish ile işlemi tamamlayınız. Belirttiğiniz klasörde zipli dosyanızı göreceksiniz. Şekil:

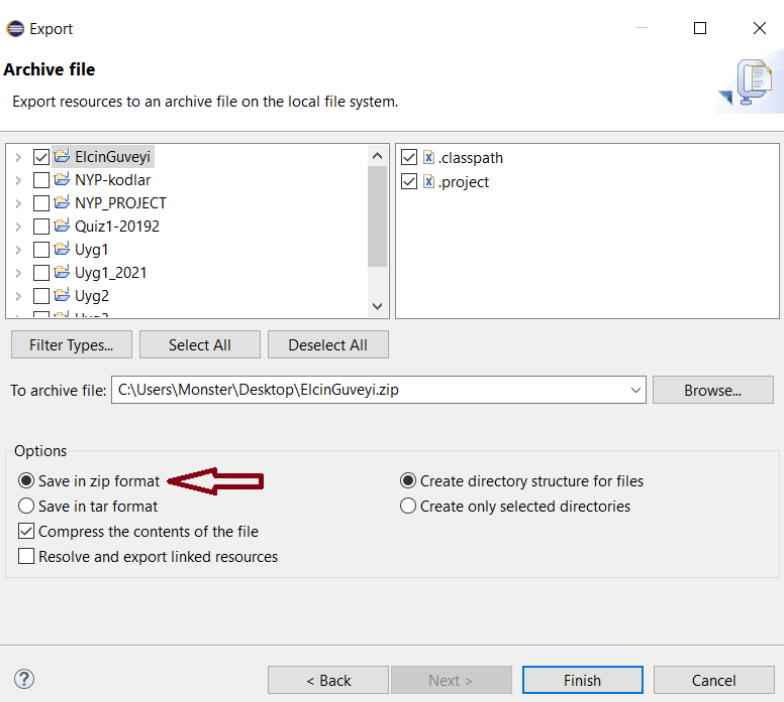